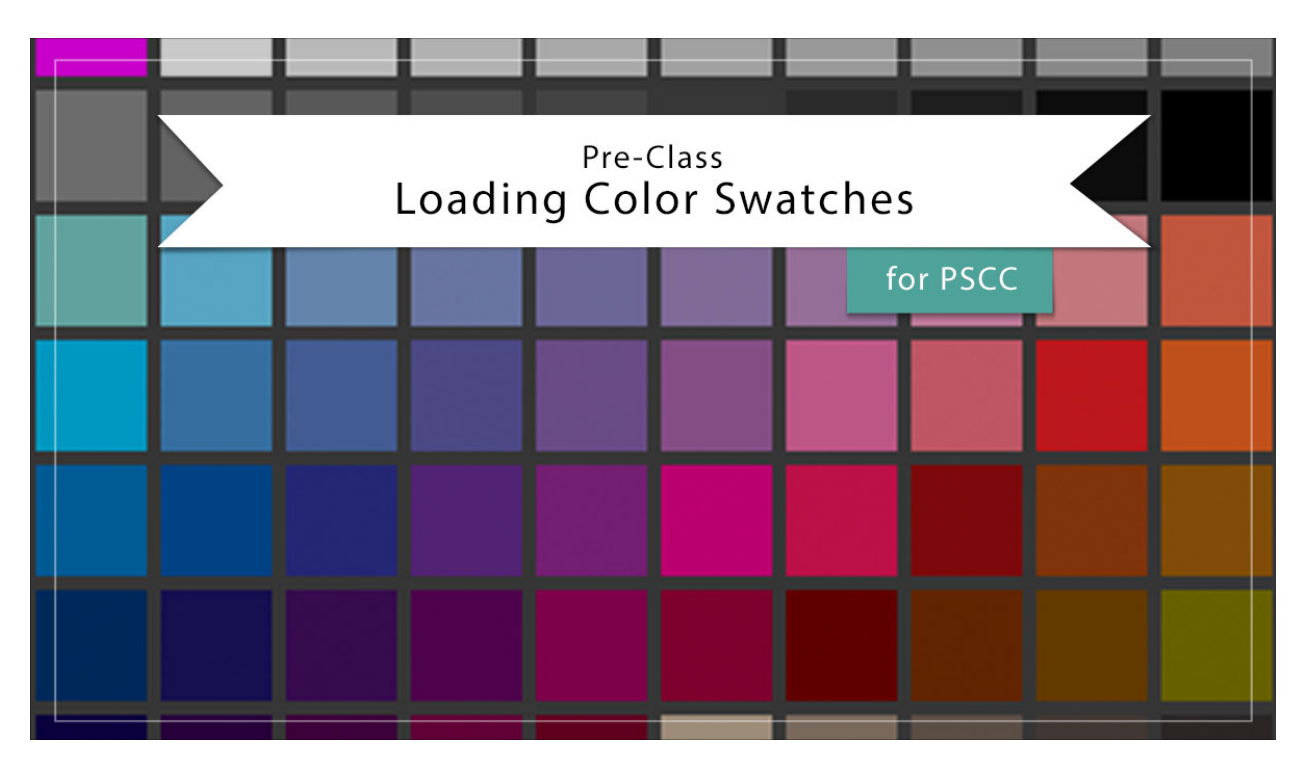

## **MA2-L00-4-ps-Loading-Swatches-transcript**

## **Digital Scrapbooking Mastery, No. 2 Loading Color Swatches in Adobe Photoshop**

**Transcript** © 2019 Jen White

In the Mastery Series of classes, we rely heavily on color swatches to create custom page designs. In this video, I'll show you how to load the swatches that you downloaded from the last video into Adobe Photoshop. The first thing we need to do is to get the Swatches panel. In the Menu Bar, choose Window > Swatches. Then, click on the tab of the Swatches panel and doc it so that it's above the Layers panel. Then in the Swatches panel, click on the flyout menu and choose Reset Swatches. Click OK to replace the swatches, and then click on the flyout menu again and choose Load Swatches. Navigate to the folder where your swatches were downloaded in the last video, click on the .ase file, and click Open. Your new swatches should appear at the bottom of the Swatches panel along with all the defaults swatches that Adobe provides. For now, I'm going to double click on the Swatches panel to close it. This has been Jen White with Digital Scrapbooking Mastery.